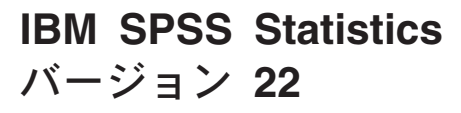

# 障害支援技術ソフトウェアの構 成

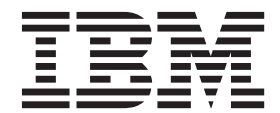

## 目次

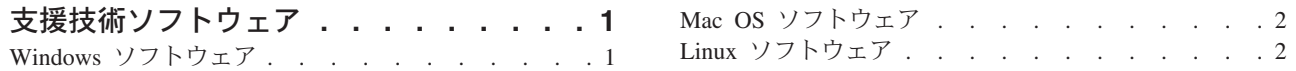

## <span id="page-4-0"></span>支援技術ソフトウェア

IBM® SPSS® Statistics には、視覚障害および他の機能障害があるユーザーに固有のサポートに加え、すべ てのユーザーに向けたアクセシビリティー機能が用意されています。本書では、IBM SPSS Statistics で支 援技術ソフトウェアを使用可能にする方法について説明します。

## **Windows** ソフトウェア

IBM SPSS Statistics は、JAWS との組み合わせでテスト済みです。JAWS および他の支援技術製品が IBM SPSS Statistics と連携して動作するようにするには、以下の手順を実行する必要があります。IBM SPSS Statistics のインストーラーには、JAWS を使用可能にするためのオプションが用意されています。このオ プションを選択すると、一部の手順は、インストール中に自動的に実行されます。

- 1. Java Access Bridge の場所を設定します。インストール中に JAWS を使用可能にするように選択した場 合、このステップは必要ありません。
- 2. Java の *accessibility.properties* ファイルを置き換えます。インストール中に JAWS を使用可能にするよ うに選択した場合、このステップは必要ありません。
- 3. JAWS については、IBM SPSS Statistics のインストール・ディレクトリーにある *Accessibility* フォルダ ーから JAWS のディクショナリー・ファイルをコピーします。

#### **Java Access Bridge** の場所の設定

- 1. 「スタート」メニューから、「コントロール パネル」を開きます。
- 2. 「システム」アイコンをダブルクリックします。
- 3. 「システムのプロパティ」ダイアログ・ボックスで、「詳細設定」タブをクリックします。
- 4. 「環境変数」をクリックします。
- 5. 「環境変数」ダイアログ・ボックスで、「システム環境変数」リストをスクロールし、「**Path**」変数を 選択します。
- 6. 「編集」をクリックします。
- 7. 「変数値」テキスト・ボックスの先頭に、IBM SPSS Statistics のインストール・フォルダーへのパスと ¥JRE¥bin; を続けて入力します。例えば、IBM SPSS Statistics が *C:¥Program Files¥IBM¥SPSS¥Statistics¥22* にインストールされている場合、次のように入力します。

C:¥Program Files¥IBM¥SPSS¥Statistics¥22¥JRE¥bin;

8. 「**OK**」をクリックします。

#### **Java** の **accessibility.properties** ファイルの置き換え

- 1. IBM SPSS Statistics のインストール・フォルダーにある *¥JRE¥lib* フォルダーに移動します。例えば、 IBM SPSS Statistics がフォルダー *C:¥Program Files¥IBM¥SPSS¥Statistics¥22* にインストールされている 場合、*C:¥Program Files¥IBM¥SPSS¥Statistics¥22¥JRE¥lib* に移動します。
- 2. *accessibility.properties* ファイルの名前を変更するか、異なるフォルダーに移動します。
- 3. IBM SPSS Statistics のインストール・フォルダーにある *Accessibility* フォルダーに移動します。例え ば、IBM SPSS Statistics がフォルダー *C:¥Program Files¥IBM¥SPSS¥Statistics¥22* にインストールされて いる場合、*C:¥Program Files¥IBM¥SPSS¥Statistics¥22¥Accessbility* に移動します。
- 4. *accessibility.properties* ファイルをコピーします。

<span id="page-5-0"></span>5. IBM SPSS Statistics のインストール・フォルダーにある *¥JRE¥lib* フォルダーにファイルを貼り付けま す。

Java Access Bridge は、次回 IBM SPSS Statistics を起動したときにロードされます。

#### **JAWS** のディクショナリー・ファイルのコピー

JAWS で使用するように、ディクショナリー・ファイルが作成されています。このディクショナリー・フ ァイルは使用しなくてもかまいませんが、このファイルには、JAWS で間違って発音される統計用語の正 しい発音が含められています。また、いくつかの用語から「ダッシュ」が削除されています。例えば、この ディクショナリーを使用すると、「chi-square」は「chi dash square」ではなく「chi square」として読み上 げられます。

- 1. IBM SPSS Statistics のインストール・フォルダーにある *Accessibility* フォルダーに移動します。例え ば、IBM SPSS Statistics がフォルダー *C:¥Program Files¥IBM¥SPSS¥Statistics¥22* にインストールされて いる場合、*C:¥Program Files¥IBM¥SPSS¥Statistics¥22¥Accessbility* に移動します。
- 2. *.jdf* ファイルをコピーします。
- 3. ご使用の JAWS スクリプト・ファイルが含まれるフォルダーにファイルを貼り付けます。
- 4. JAWS を起動します。
- 5. IBM SPSS Statistics を起動します。
- 6. データ・ファイルを開きます。
- 7. メニューから、「分析」 > 「**1** サンプルの **T** 検定」を選択します。

ディクショナリー・ファイルが使用された場合、JAWS は、「One dash Sample T Test」としてではな く「One Sample T Test」として読み上げます。

#### **Mac OS** ソフトウェア

Mac OS には、画面読み上げ機能が含まれるアクセシビリティー・インターフェースである VoiceOver が 含まれています。VoiceOver には Java サポートが組み込まれているため、特別な構成は必要ありません。 詳しくは、Mac のヘルプを参照してください。

### **Linux** ソフトウェア

Linux には、複数の画面読み上げオプションが用意されています。画面読み上げソフトウェアを使用する前 に Java Access Bridge をインストールして使用可能にする必要があります。詳しくは、ディストリビュー ションの資料を参照してください。

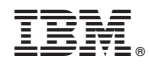

Printed in Japan